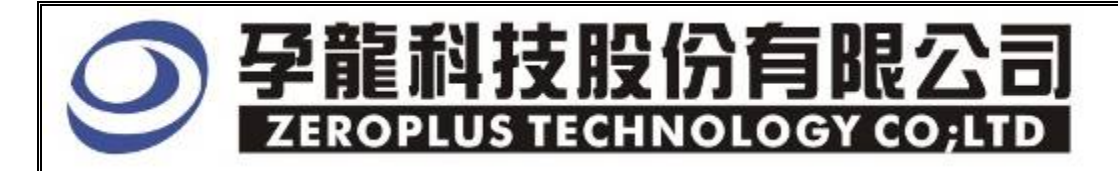

# Instrument Business Department

SPDIF Specification

Edition: V1.01

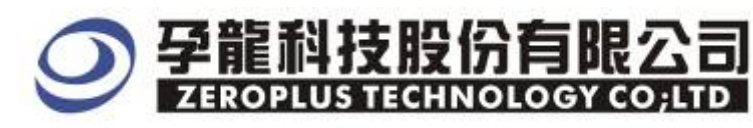

## **Content**

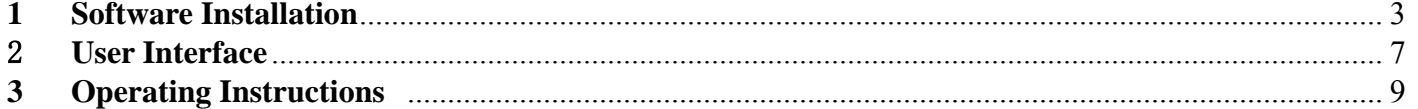

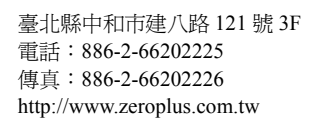

- 181

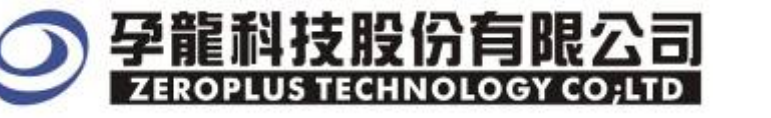

## **1 Software Installation**

Please install software by the following steps:

Remark: Because all bus installation programs are the same, you can install according to the program, take SSI bus installation for example, and other bus can refer to the following installation.

## **STEP 1.** Install **SSI Bus** Module

Special Bus SSI Module v10100 on Zeroplus-test01

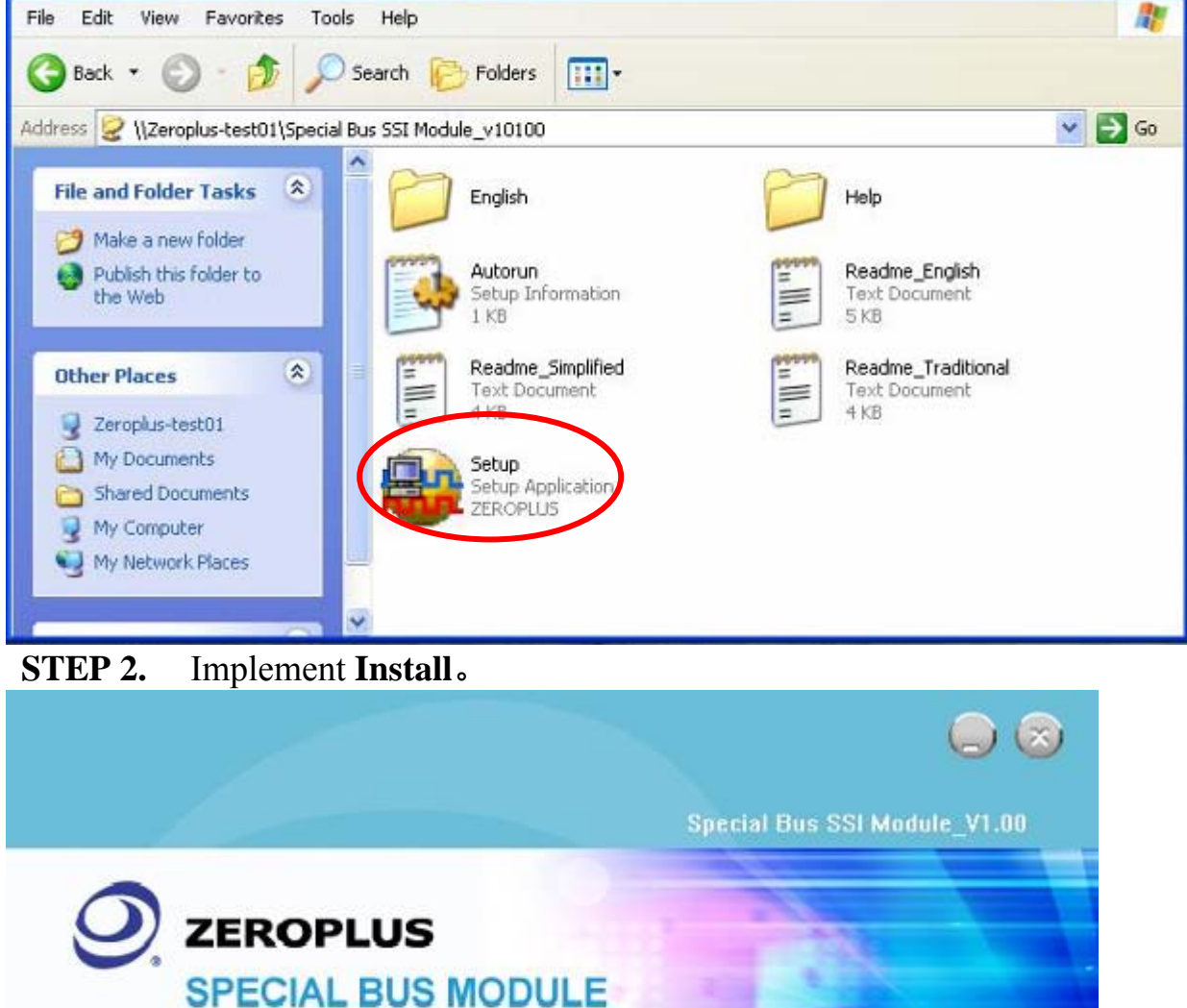

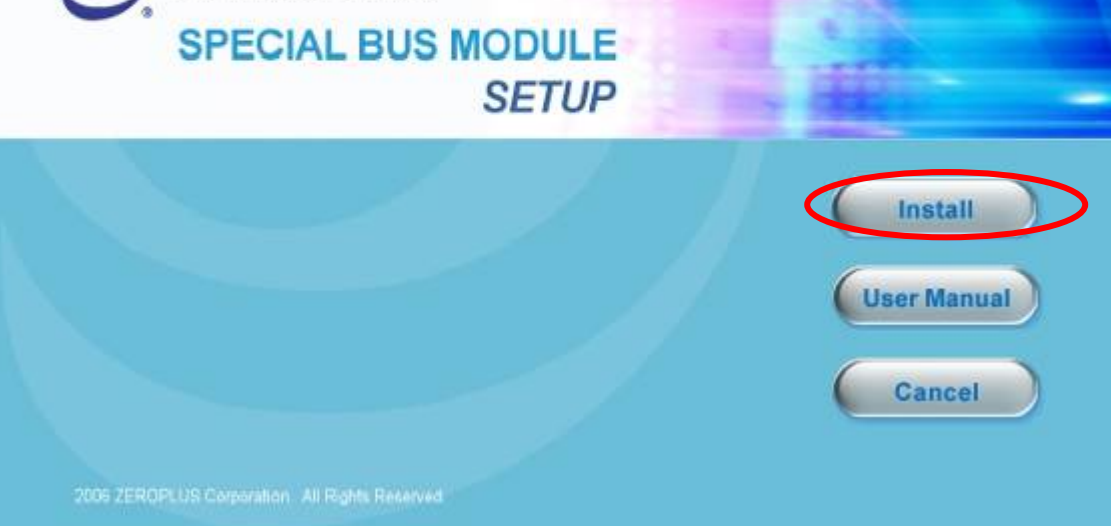

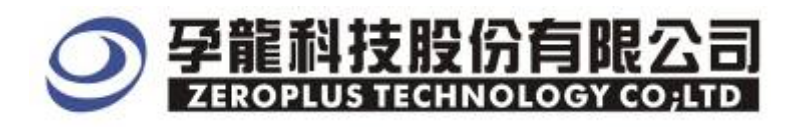

#### **STEP 3.** Click **Next**。

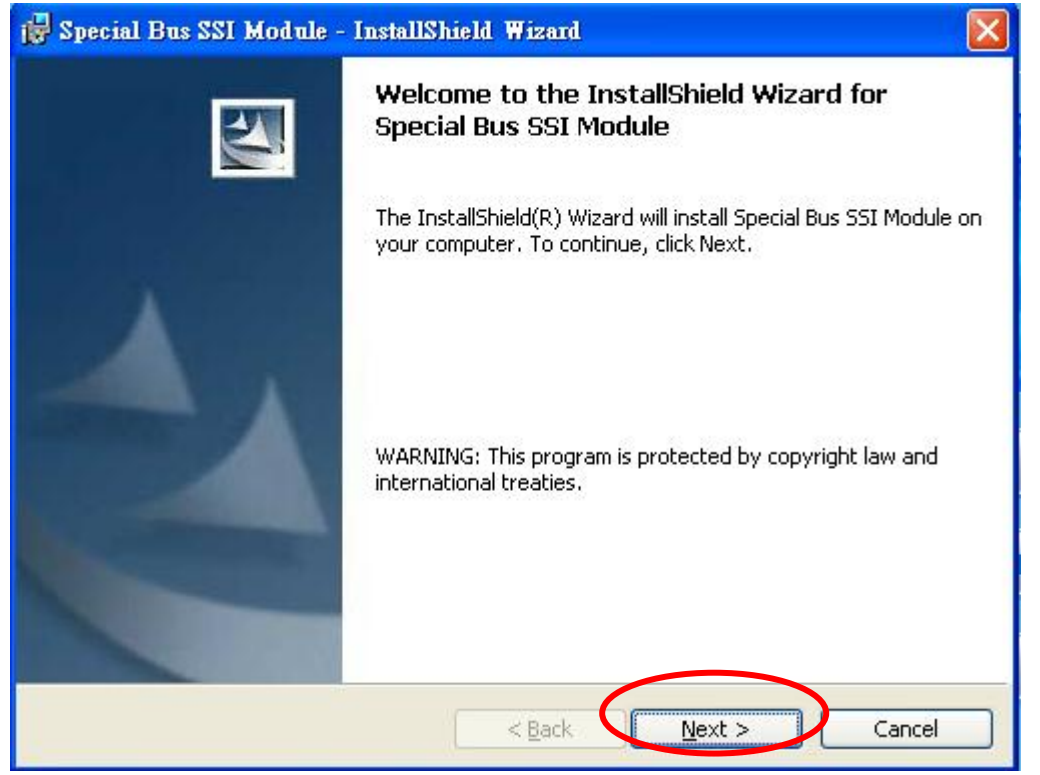

### **STEP 4.** Select "I accept the terms in the license agreement", and then click **Next**。

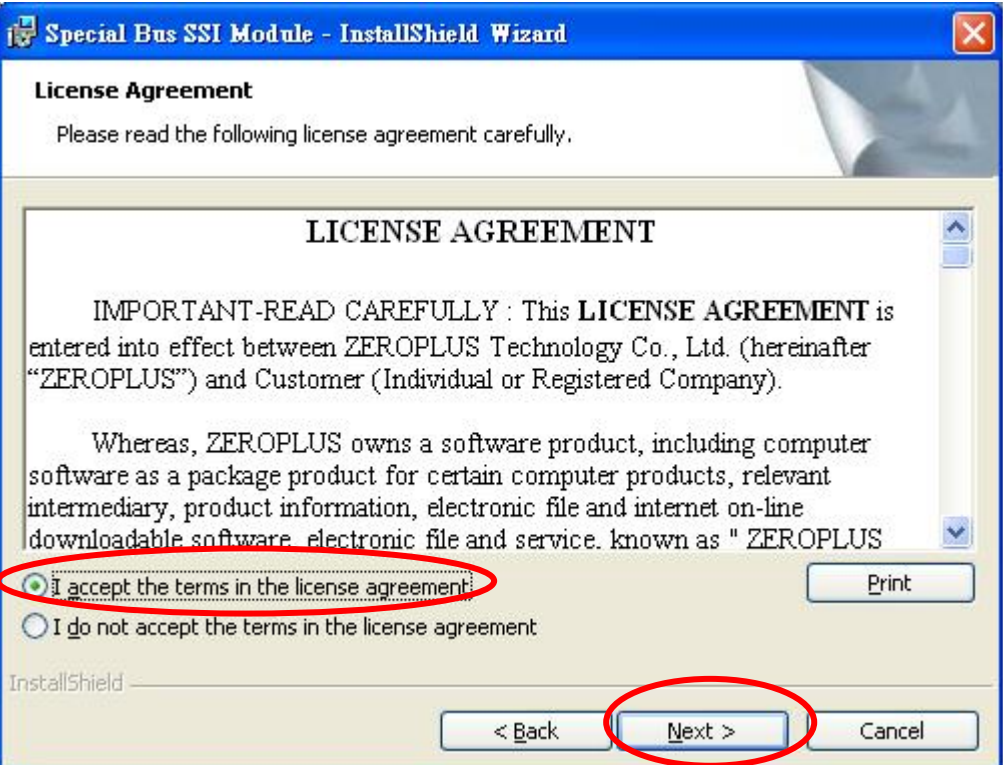

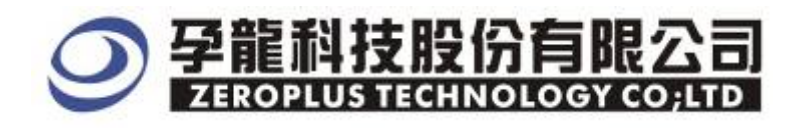

## **STEP 5.** Fill in Correlative Information, Click Next.

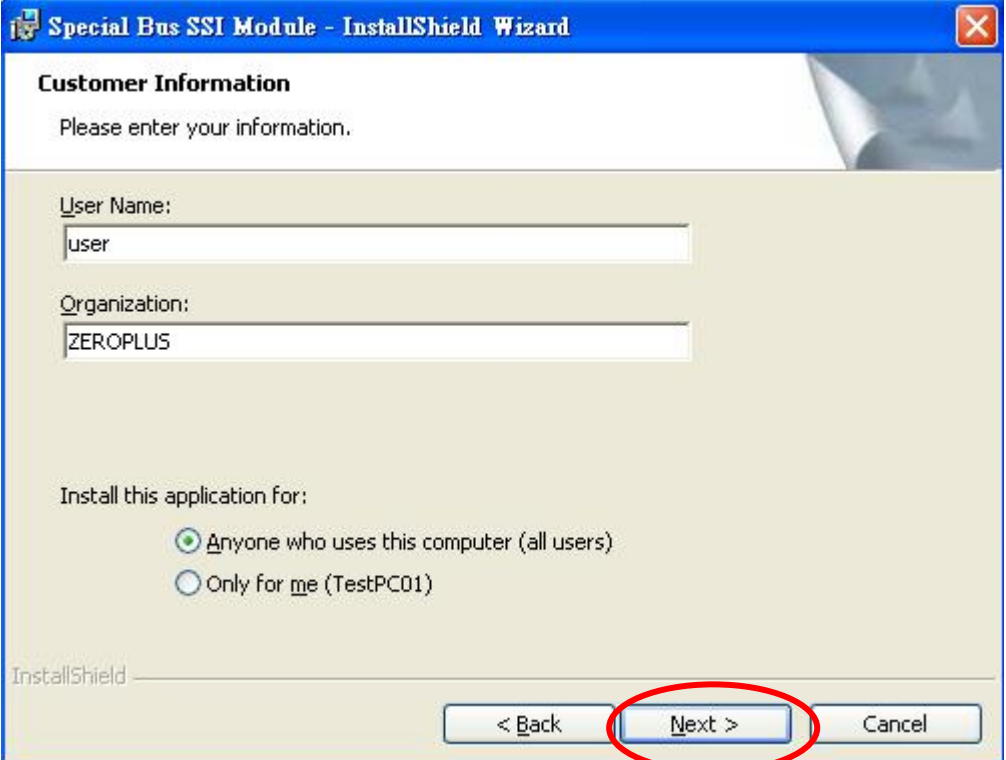

## **STEP 6.** Click **Install**.

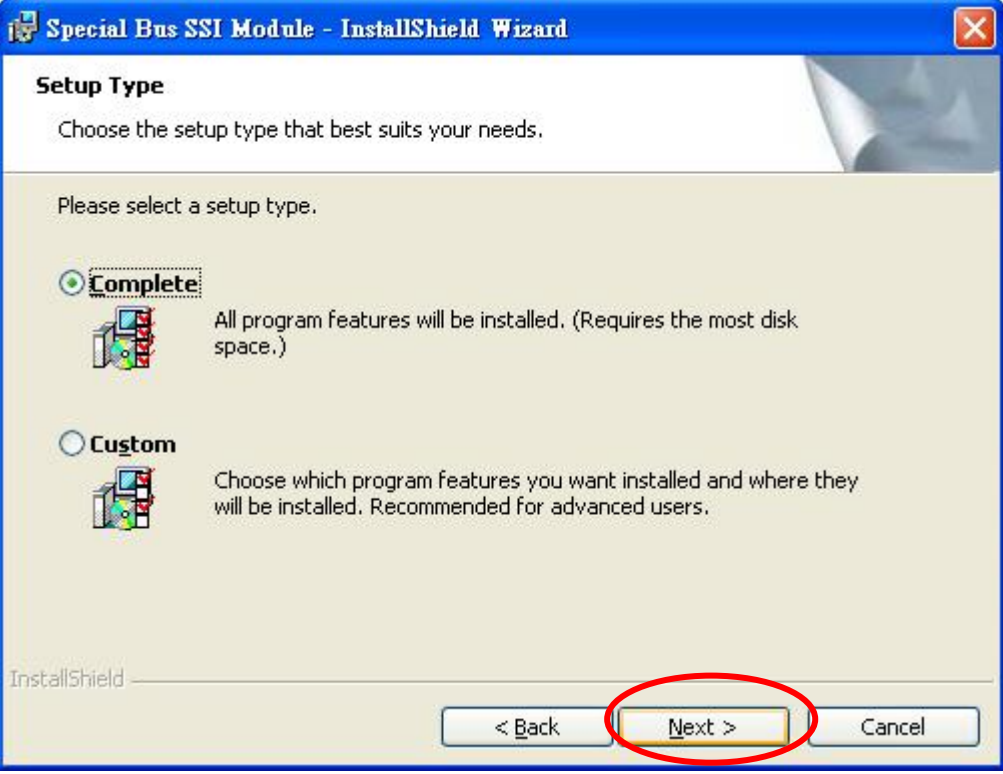

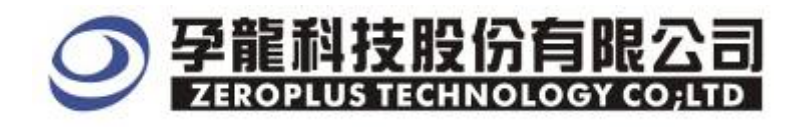

### **STEP 7.** Implement Installation, and Click **Install.**

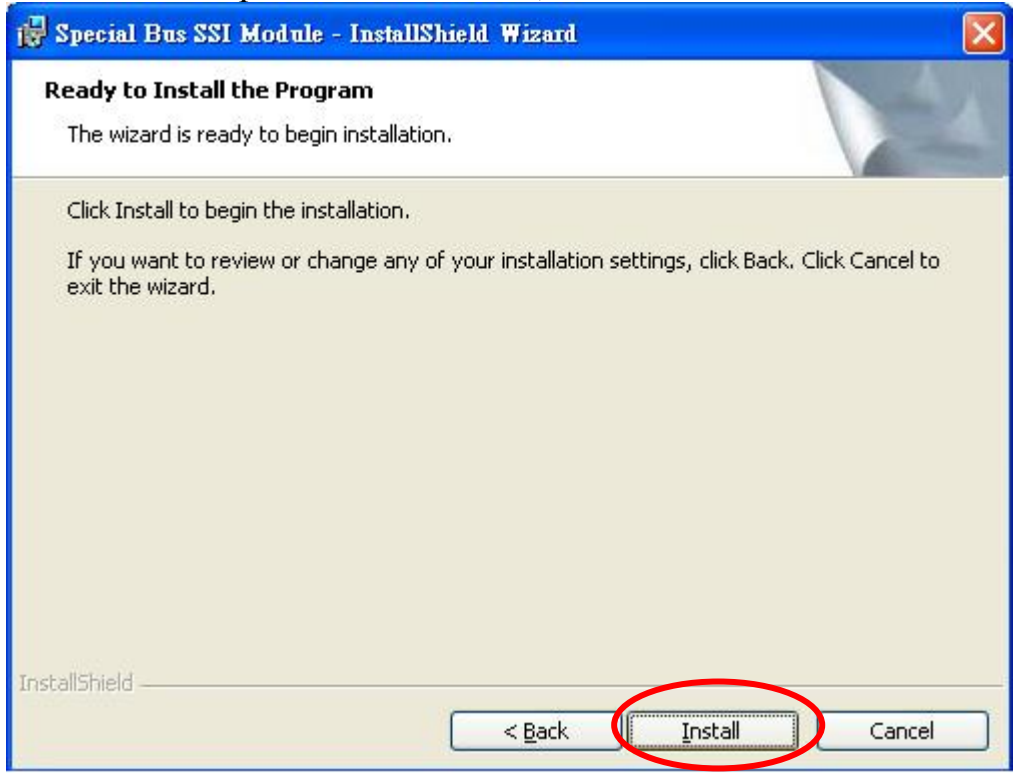

#### **STEP 8.** Click **Finish** after Installation is Finished

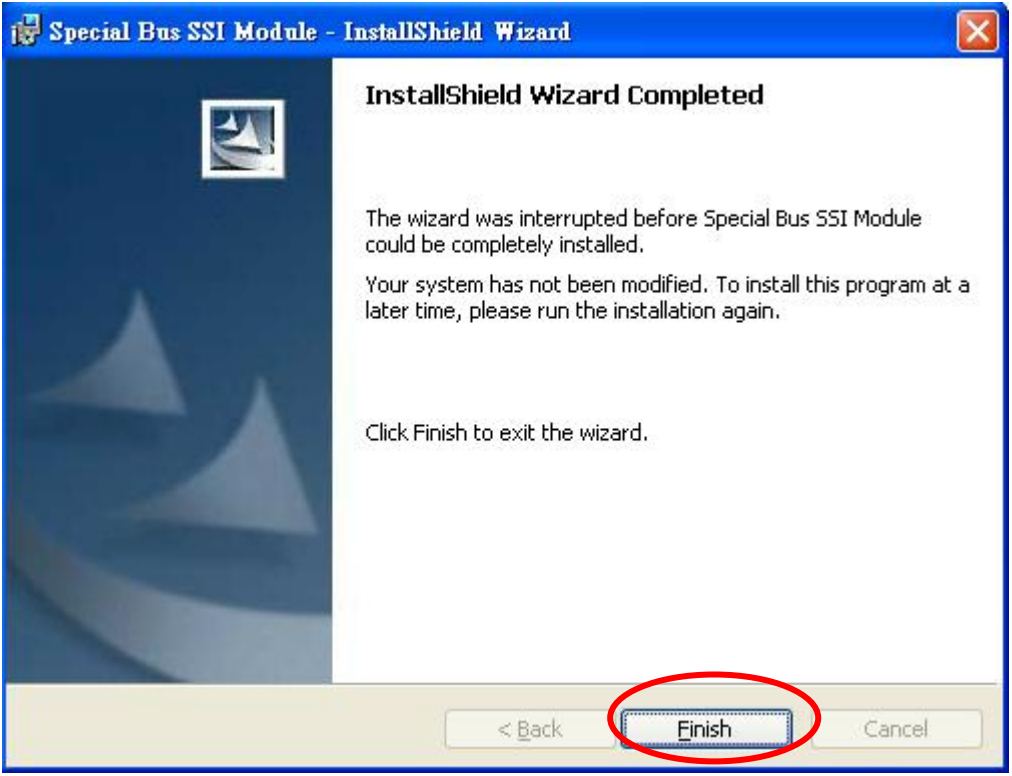

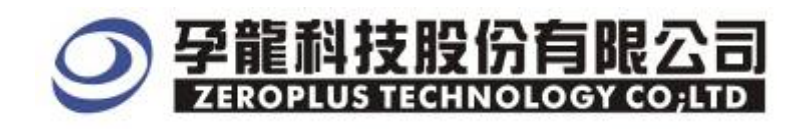

## 2 **User Interface**

As to the setup department, SPDIF correlative setup can refer to the figure interface as below. **SPDIF Setup Page** 

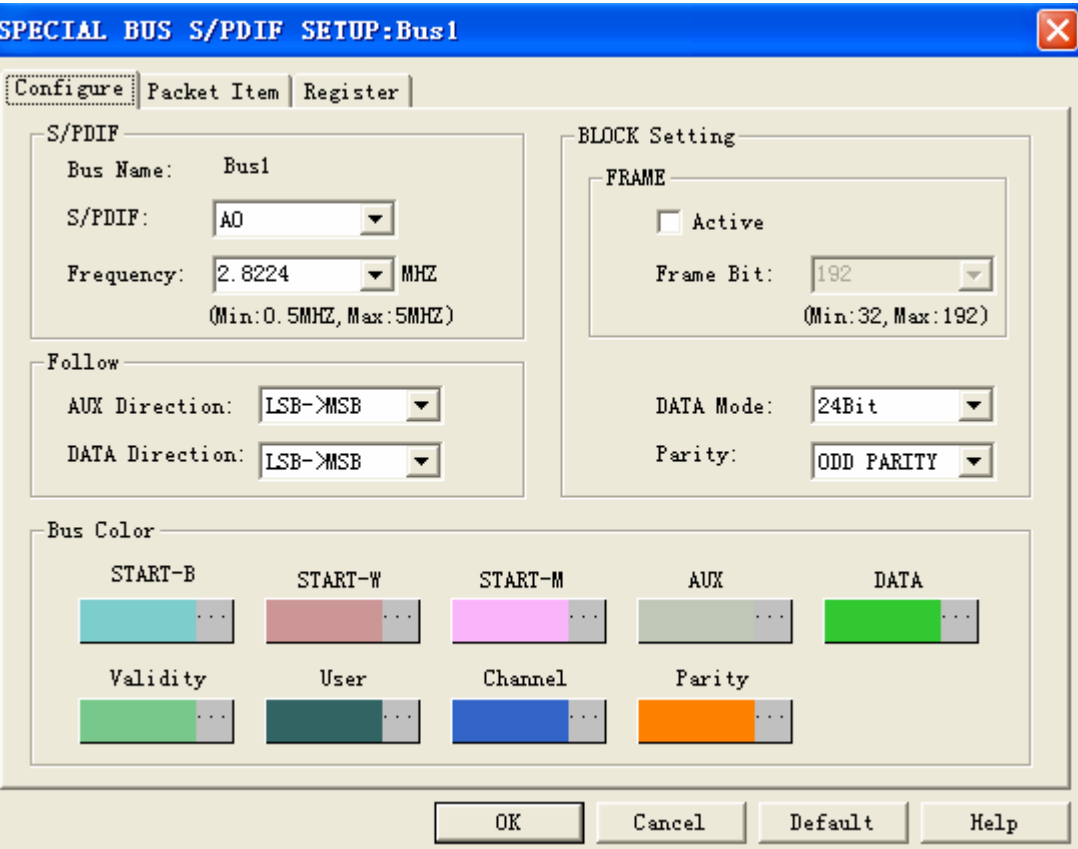

#### SPDIF: SPDIF setting:

Bus Channel Select: Presets as A0

#### Frequency:

2.8224MHZ 3.0720MHZ 2.0480MHZ(Presets as 2.8224MHZ)

#### **DATA Mode**:

24bit , 20bit, 16bit。(Presets as 24 位)

#### **DATA Direction**:

 $LSB \rightarrow MSB$  ,  $MSB \rightarrow LSB$ . (Presets as  $LSB \rightarrow MSB$ )

#### **AUX Direction**:

LSB→MSB , MSB→LSB。(Presets as LSB→MSB)

#### **Frame**:

If you select this function, it strictly decodes according to BLOCK format protocol, if you don't select this function, it can decode as long as it accords to Sum Frame format. Usually the range of BLOCK is  $32 \sim 192$ Frame (Generally BLOCK is 192) (The column presets as Not Select.)

#### **Odd/Even Parity:**

NONP PARITY,ODD PARITY and EVEN PARITY(Presets as ODD PARITY)。

#### **SPDIF** Packet Page

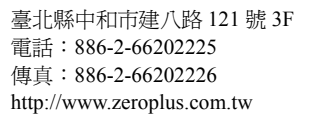

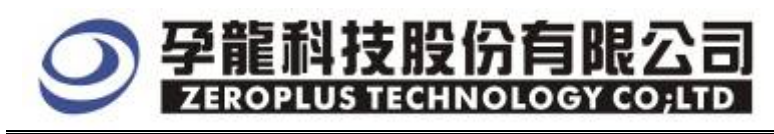

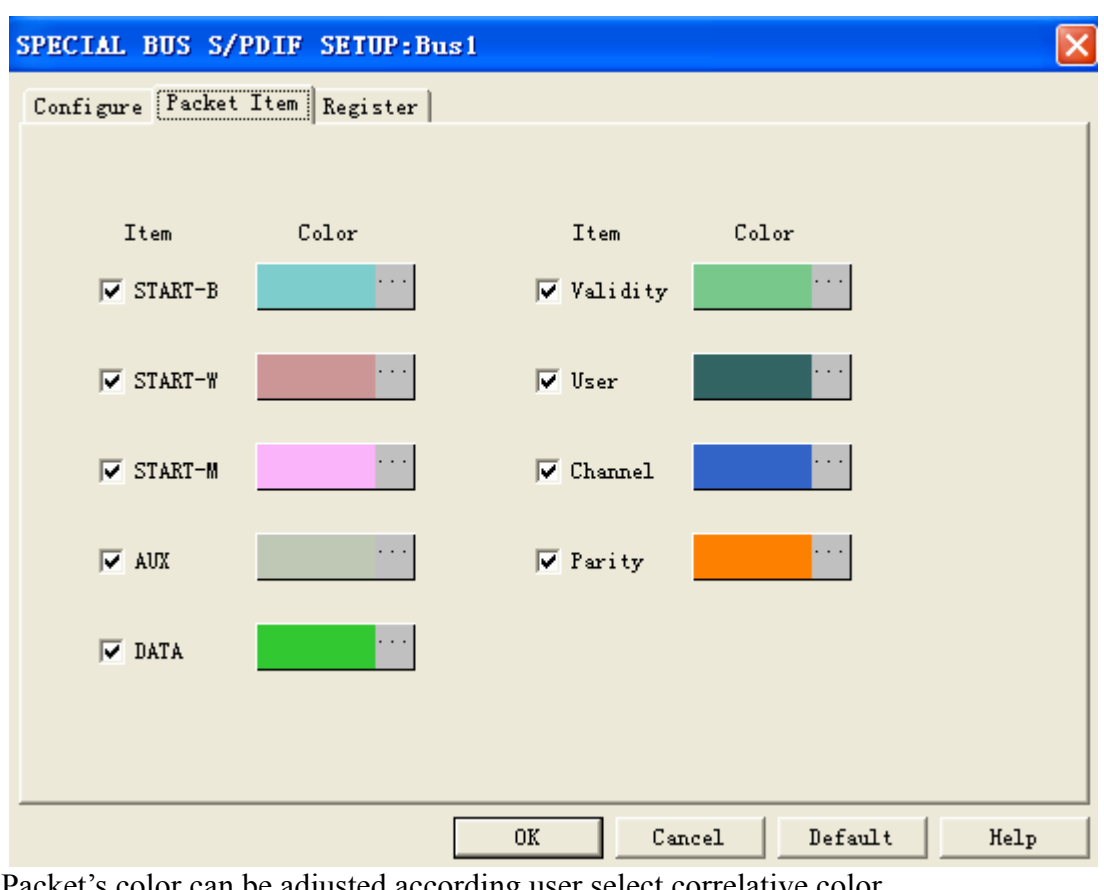

Packet's color can be adjusted according user select correlative color.

**SPDIF** Register Page

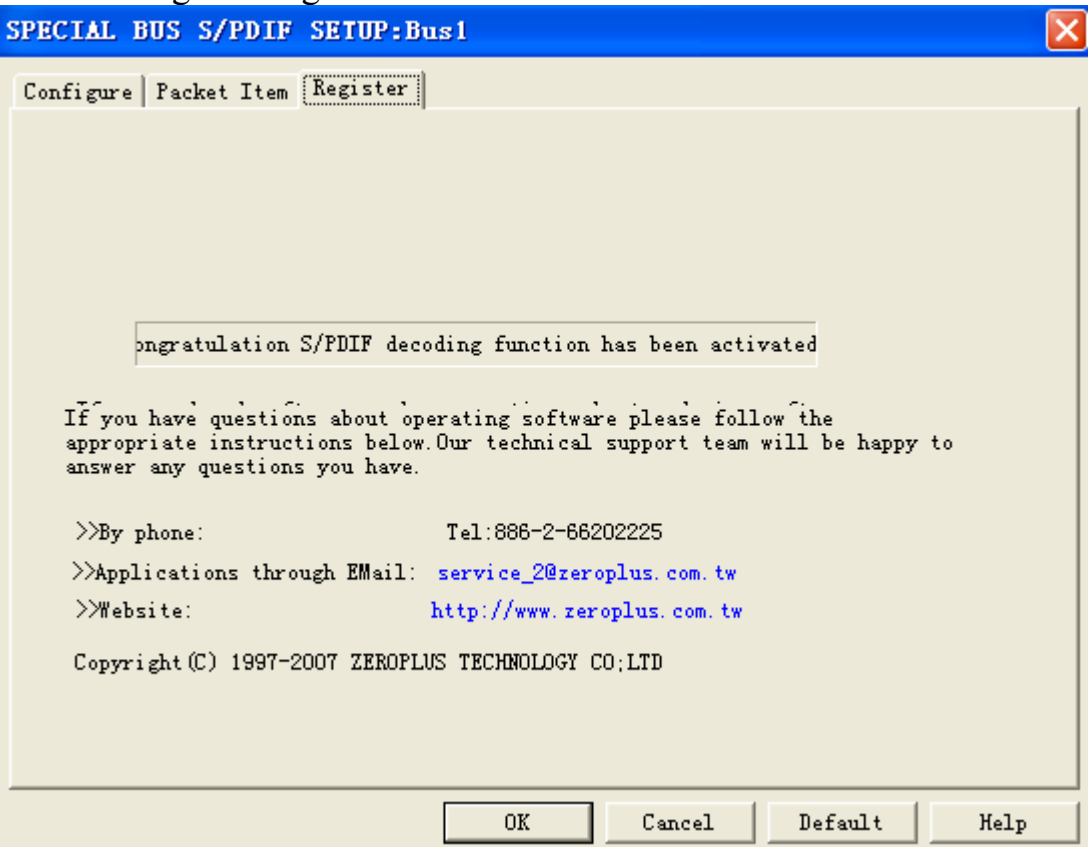

The Register part supplies the company's details, user can dial the telephone or inquire about the correlative information when you have correlative question.

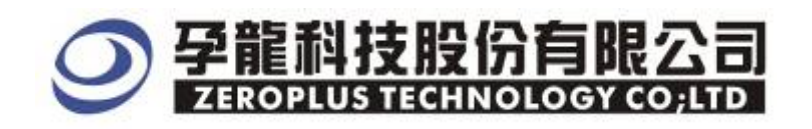

## **3** Op**erating Instructions**

**STEP 1.** Firstly set the analyzed channel into normal bus.

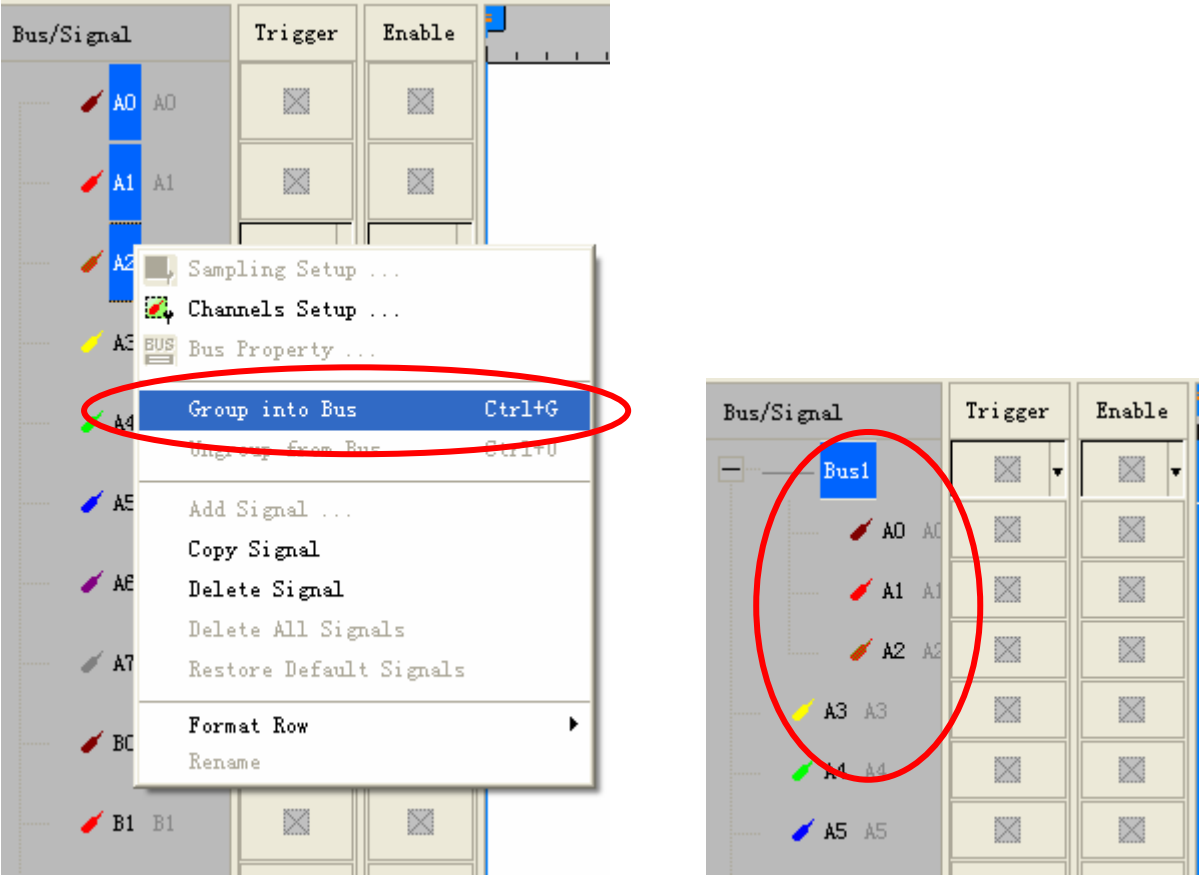

**STEP 2.** Right click **Bus Channel** and select **Bus Properties** to create bus setting

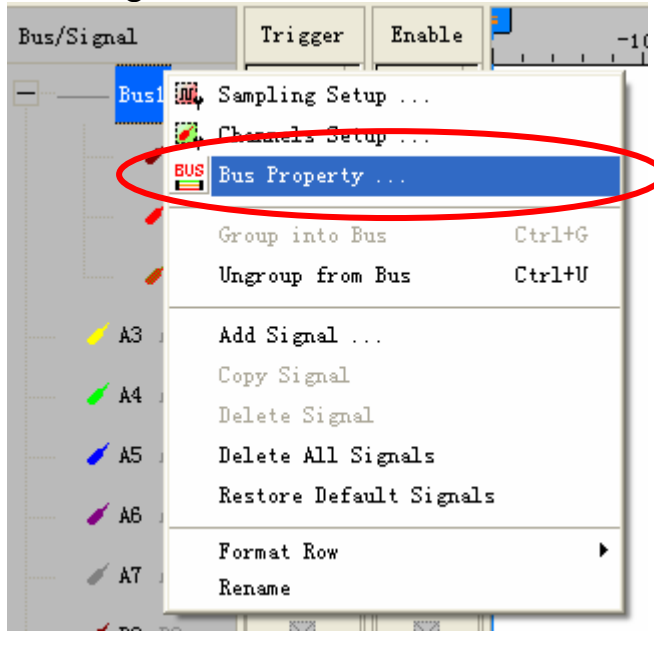

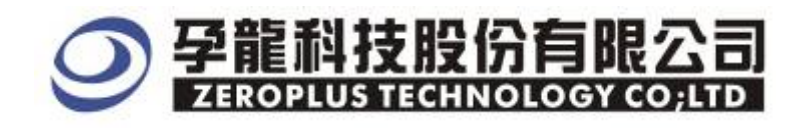

 $\overline{\mathsf{x}}$ 

## **STEP 3.** From special bus settings, select **SPDIF** and click **Parameters Config.**<br>Fig. **Property**

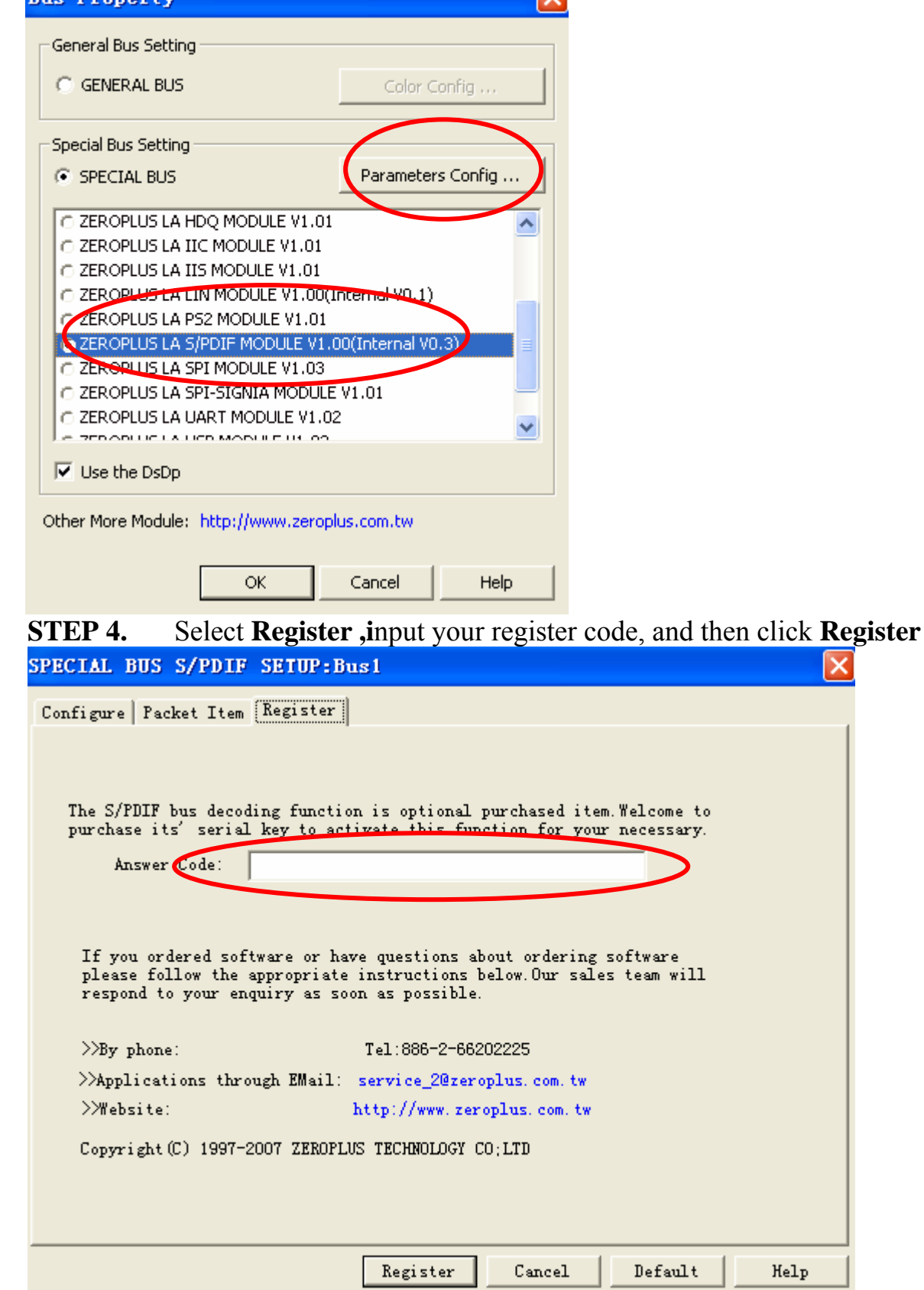

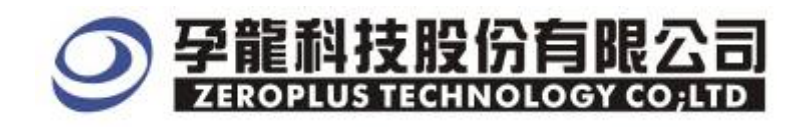

## **STEP 5.** After register, click **Parameters Config** and set **Special Bus Parameters.**

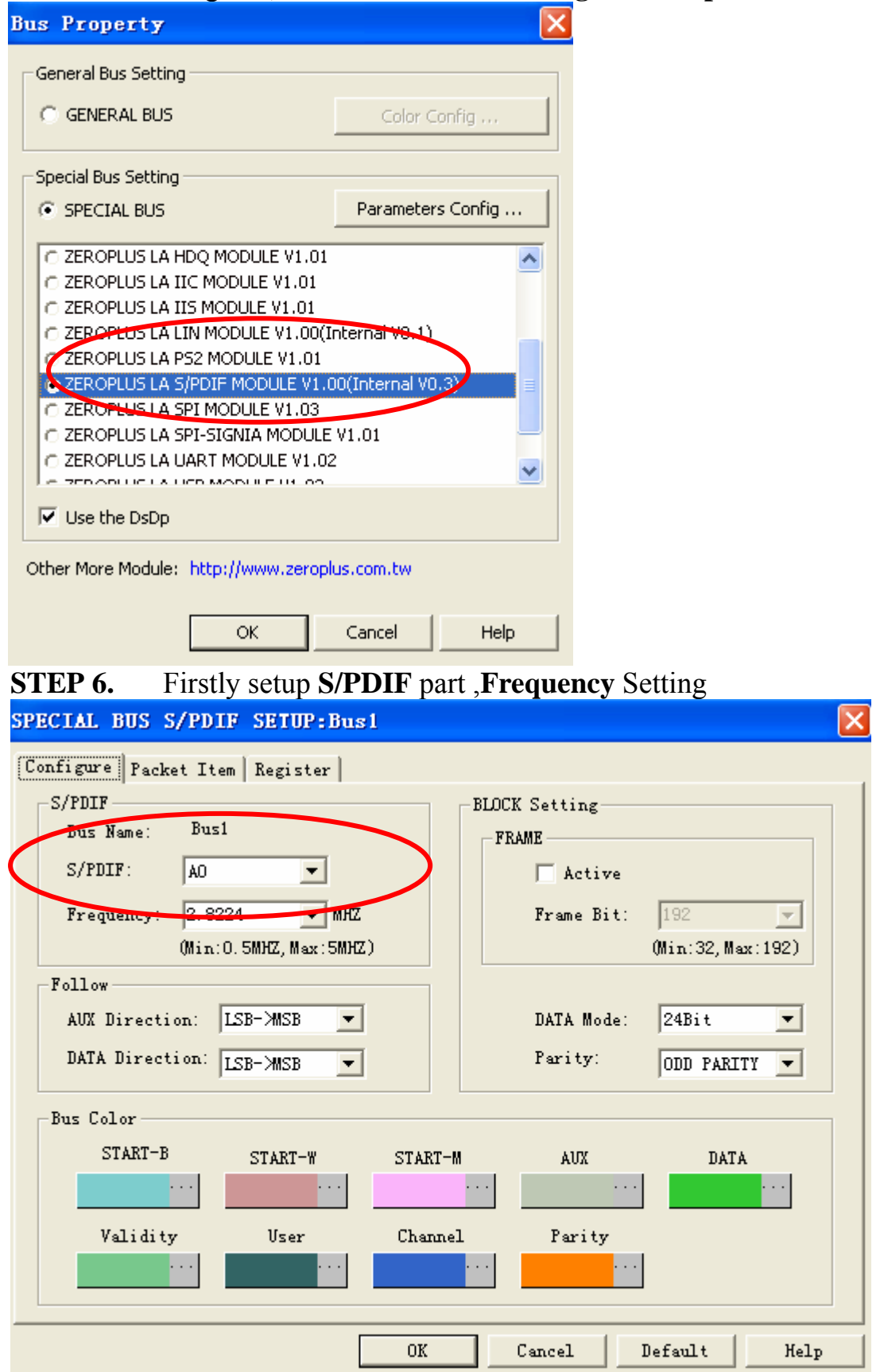

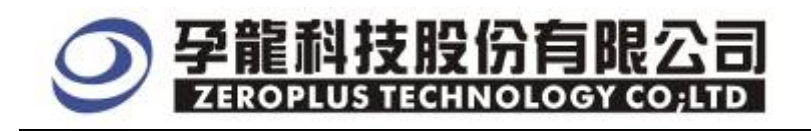

## **STEP 7.** Select **BLOCK Setting,** whether active **Frame Bit** (Range Min:32,Max:192)

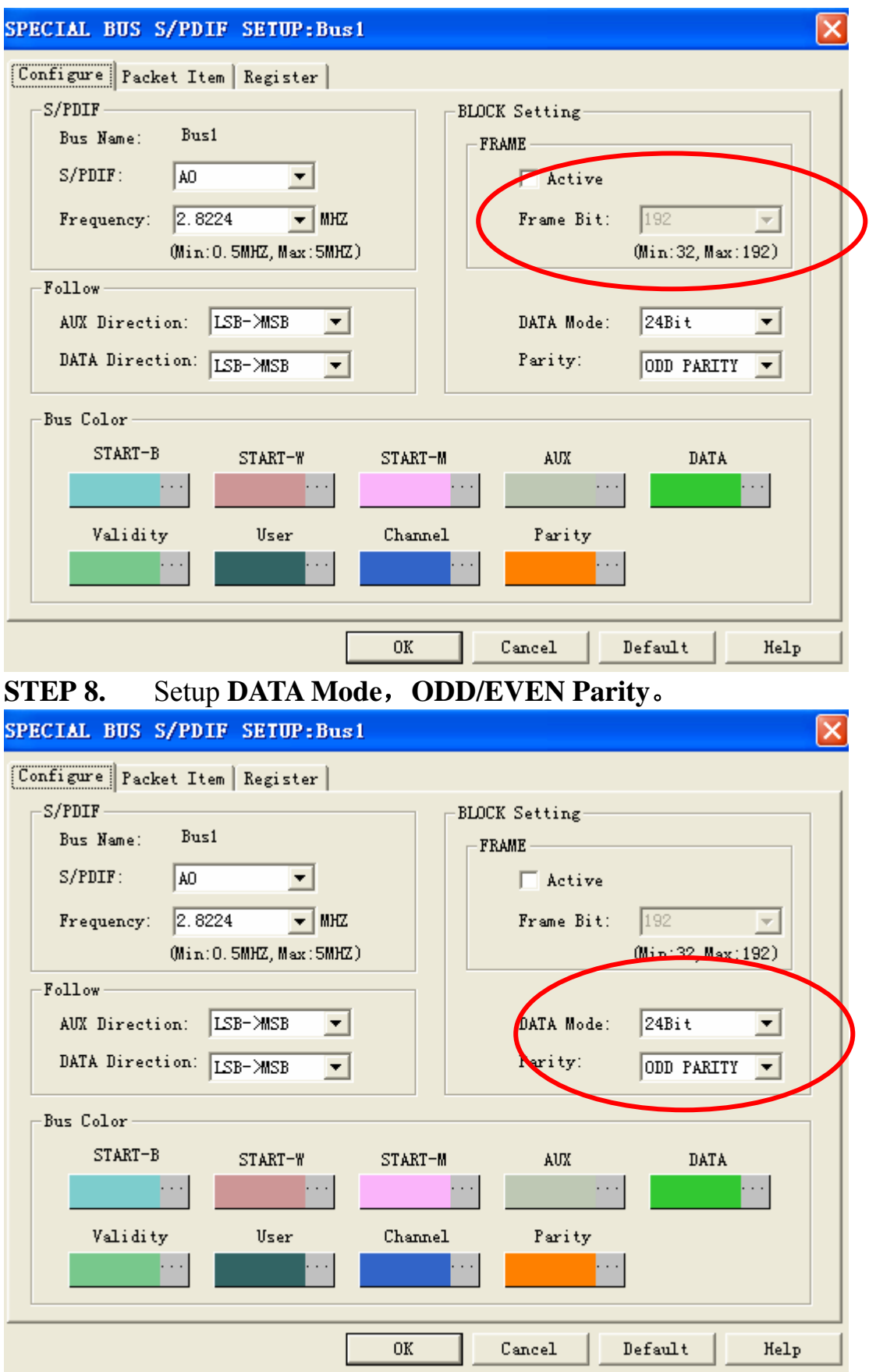

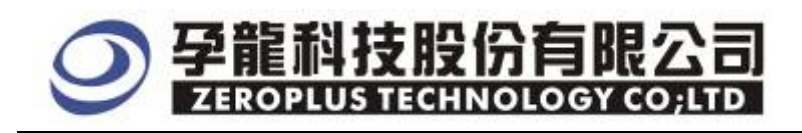

#### **STEP 9.** As to data setting aspect, user can set AUX direction and DATA direction by himself, presets them as **LSB->MSB.**

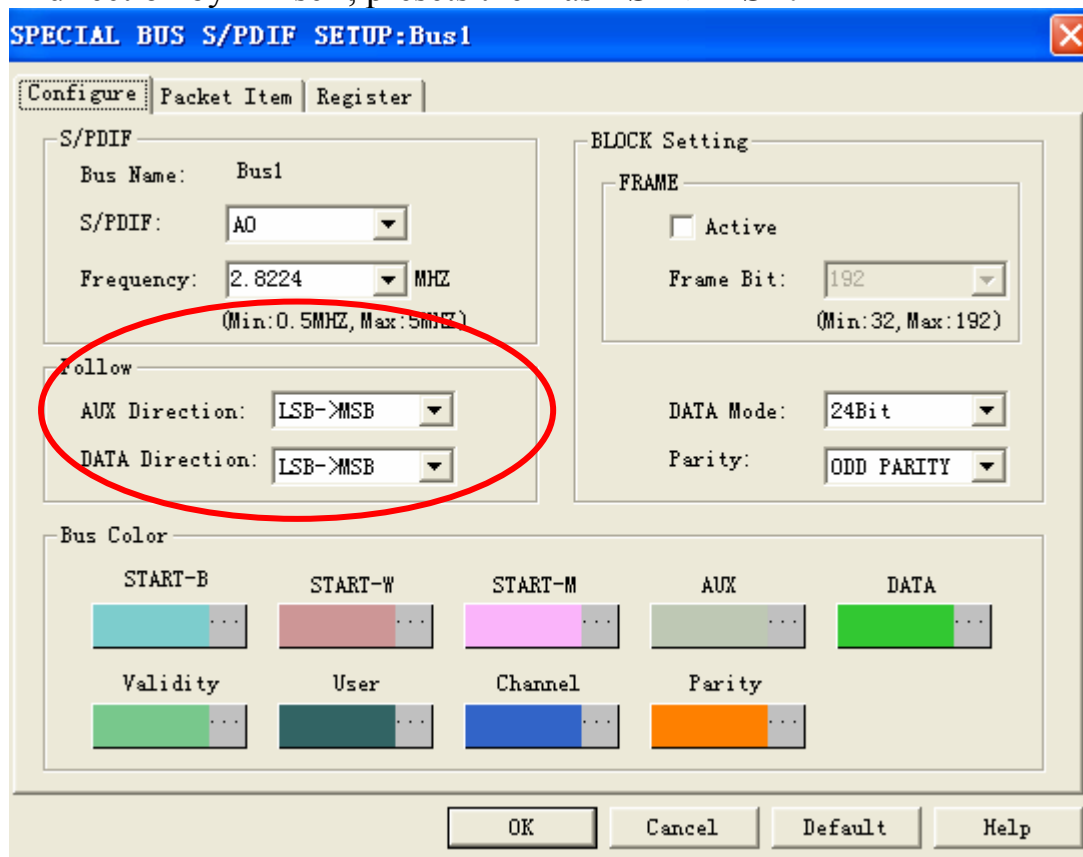

**STEP 10.** Bus Decoding Finished Figure, **Setting Condition** is triggering at CLK rising edge, **RAM size** is 128K、**Sampling Frequency** is 200MHz

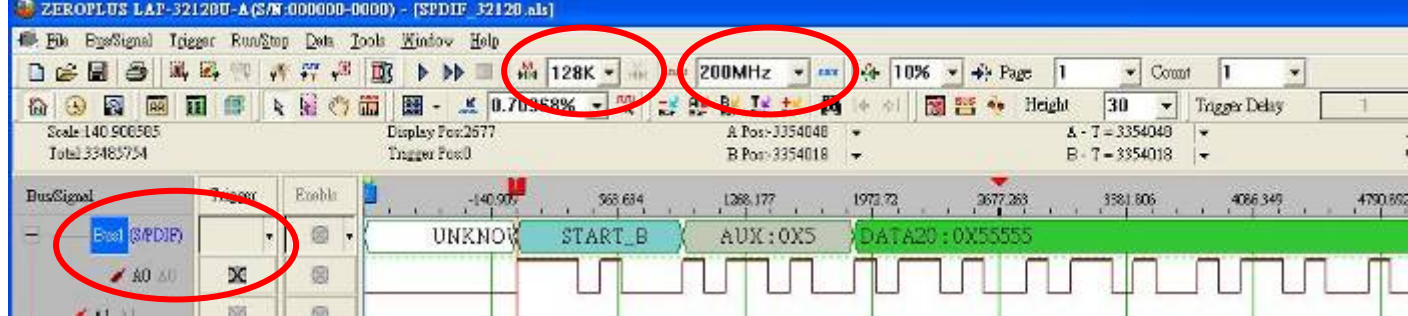

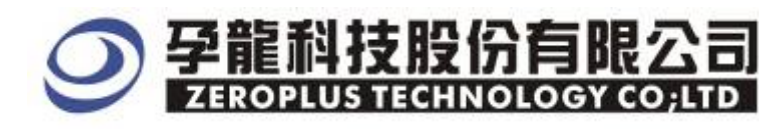

## Packet List Figure and Waveform unfurled Figure as below:

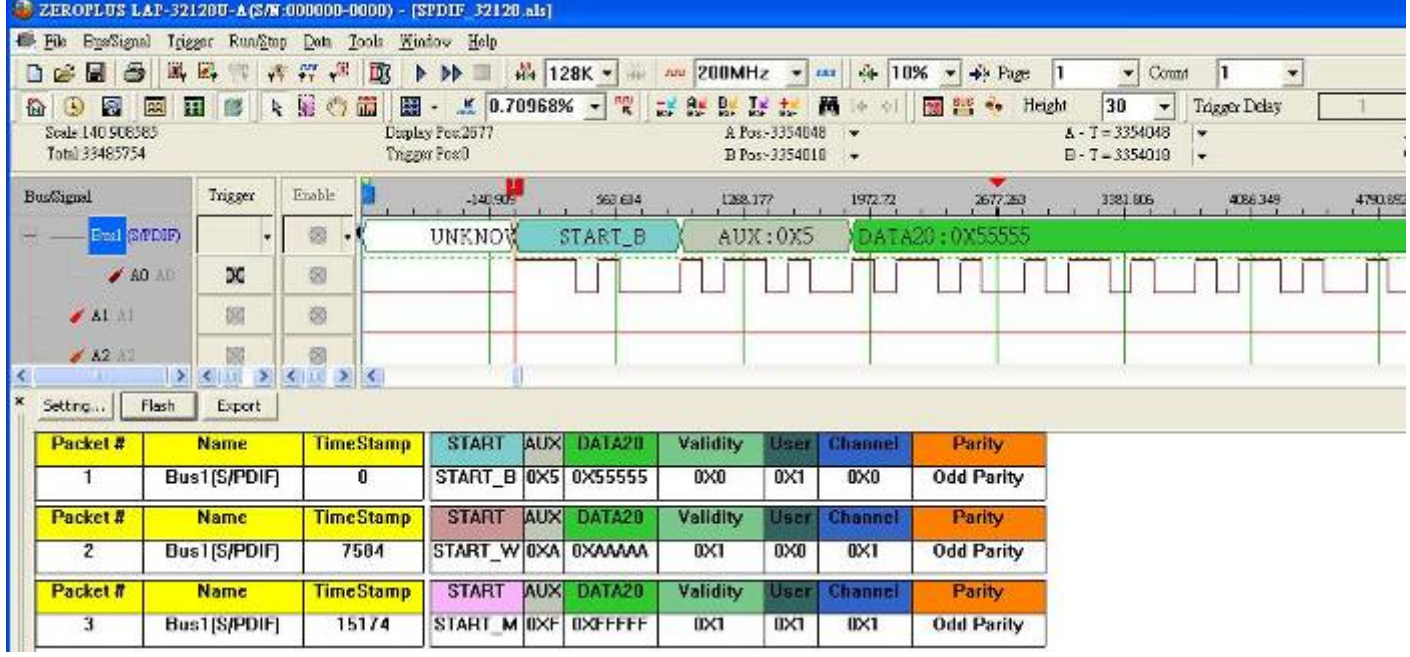